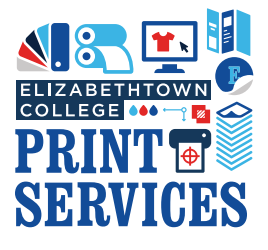

# **ETOWN COLLEGE ACCOUNT**

#### **How to create an account for Etown college departments, clubs, employees, and students.**

## **ETOWN** Print Services Contact Us

**Profile Details** 

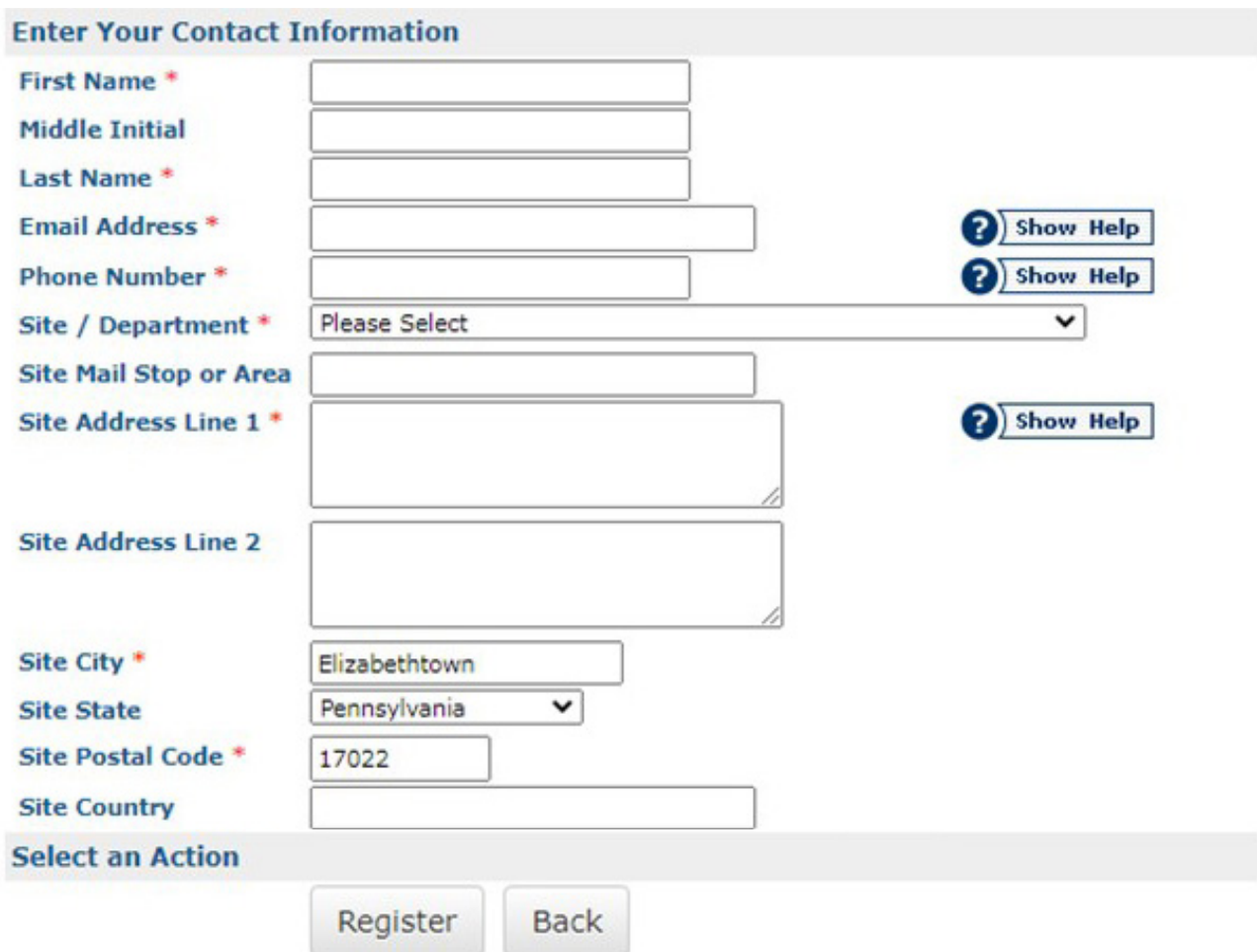

1) Click on "Log In" located in the upper right hand of the window.

Log In

•

•

•

- 2) Click on "Login Using Your Elizabethtown College Account".
	- Login Using Your Elizabethtown College Account

3) Click on the red "Create Account" button to create a new personal, off campus, or local business account.

### **CREATE ACCOUNT**

4) Site / Department Options:

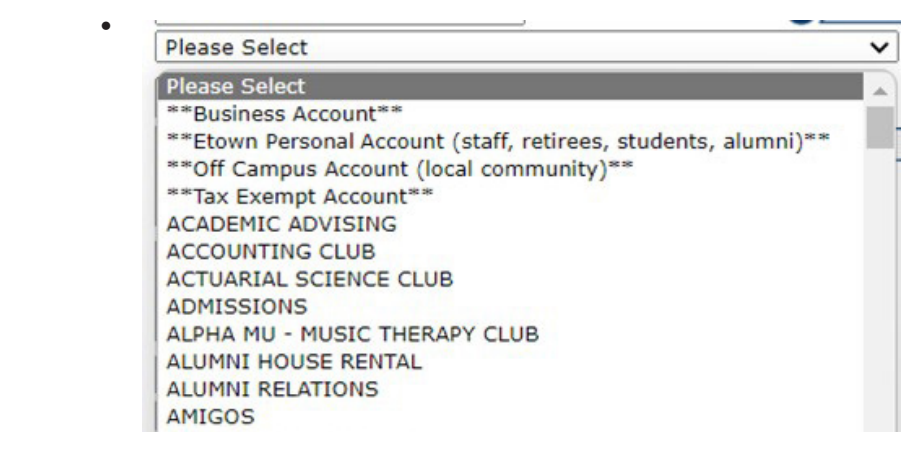

- Choose the primary department (account type) you will be submitting orders for.
	- a) Print Services staff will add the approved account numbers based on the department you choose.
		- If you need additional departments linked to your account, email copy@etown.edu and print services staff will adjust your account access accordingly.
	- b) For students select \*\*Etown Personal Account...\*\*
		- If you will be submitting orders for a club please select the club as your account and print services staff will add the \*\*Etown Personal Account...\*\* to your profile for personal print requests.
- 5) Fill out your information accordingly, every field with a red  $*$  is a required field.
- 6) Click on Register once you have filed out all of the necessary information.
	- Close the web browser and wait for a member of Print Services to review and approve your account request.
	- You will receive an automated email once your account as been approved.

#### 7) Orders can only be placed once a member of Print Services has approved your account request.

• Our standard operating hours are Monday - Friday 8:00am - 4:30pm.

## **ETOWN COLLEGE CAMPUS DELIVERY**

**How to finalize an order for campus delivery via Mail Services.**

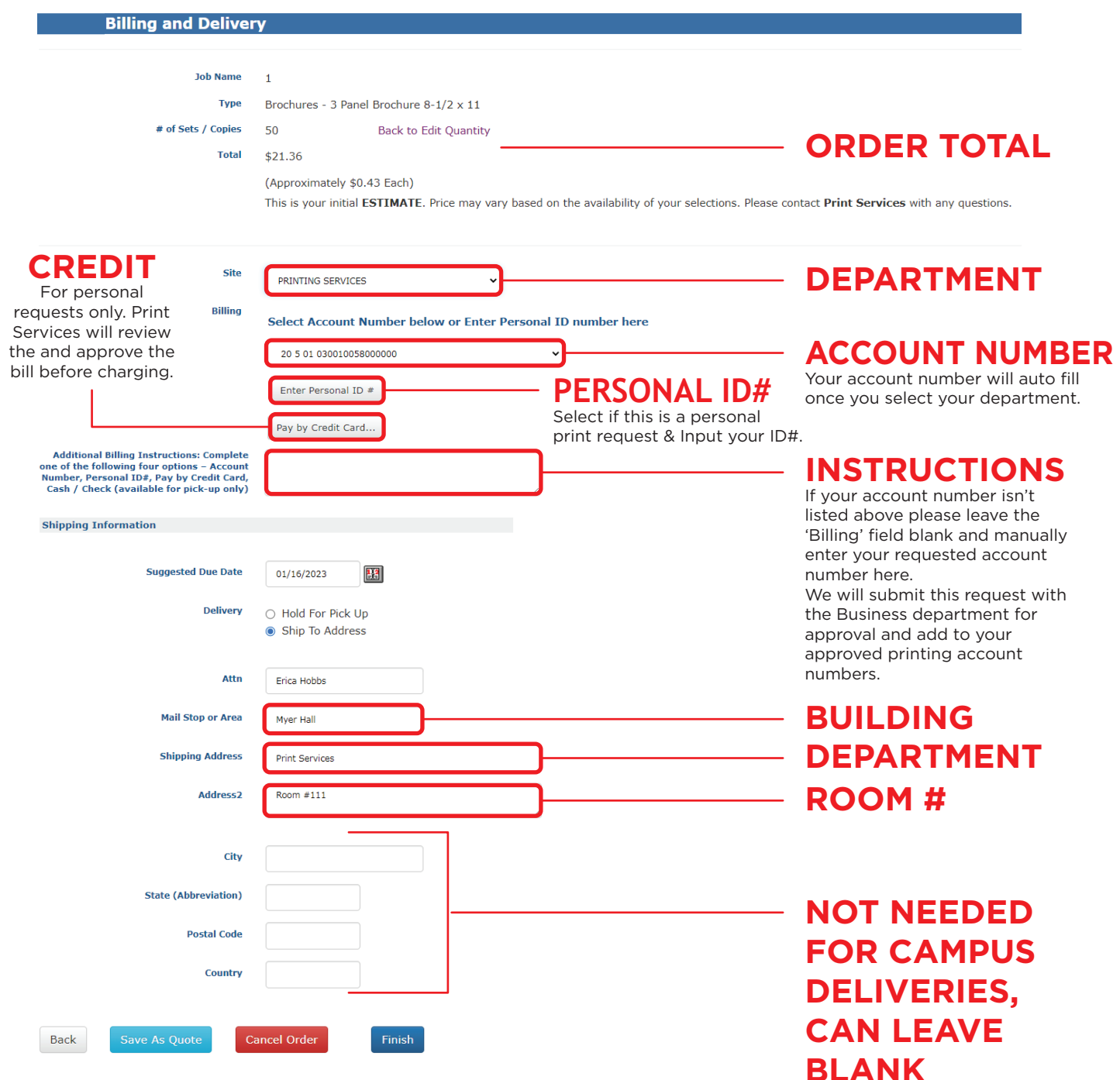

### **FOR AN ADDITIONAL FEE YOUR ORDER CAN BE SHIPPED VIA UPS OR USPS WITH CAMPUS MAIL SERVICES.**

If you need your order shipped please disregard the notes above and fill out the shipping information accurately. A member of Print Services will email to confirm the delivery request and to provide a shipping quote, if needed.